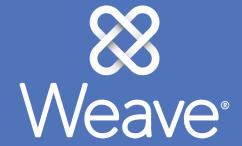

**Quick Start Guide** 

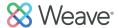

### Dashboard:

After login you can see the status of any projects you are a team member on and read announcements from your Weave Administrator.

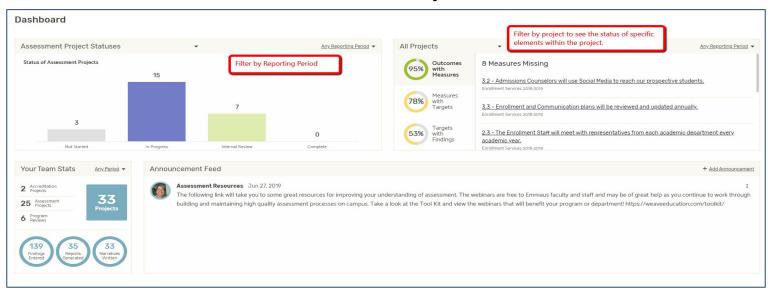

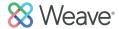

## What to do on the Dashboard:

You can navigate to anywhere in the Weave system from this page.

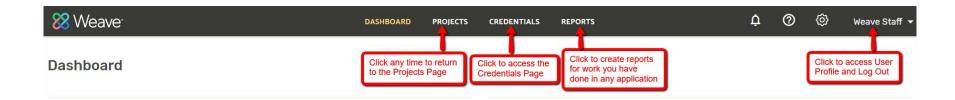

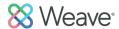

# Projects page:

Unique to each user. Lists all assessment and accreditation projects that a user is a team member on.

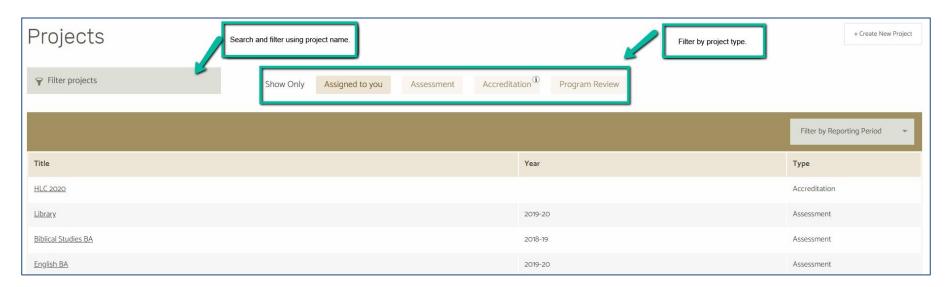

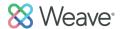

# How to get help if needed:

Click the question mark icon to search the many Weave Help Articles or submit a Ticket if you need further assistance and support.

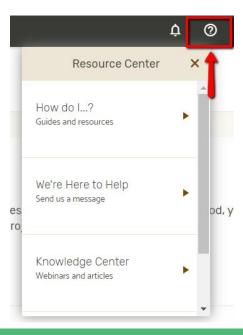

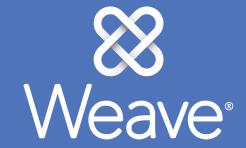

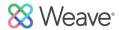

Used for any type of plan (course, program, department, unit, institutional, strategic, etc). Templates created by your Weave Administrator drive the structure and terminology.

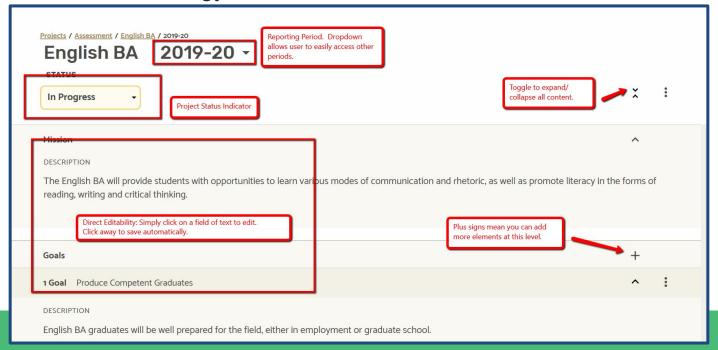

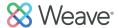

Easily add data elements like Goals, Objectives/Outcomes, Supported Initiatives, Measures, Targets, Findings, Action Plans etc.

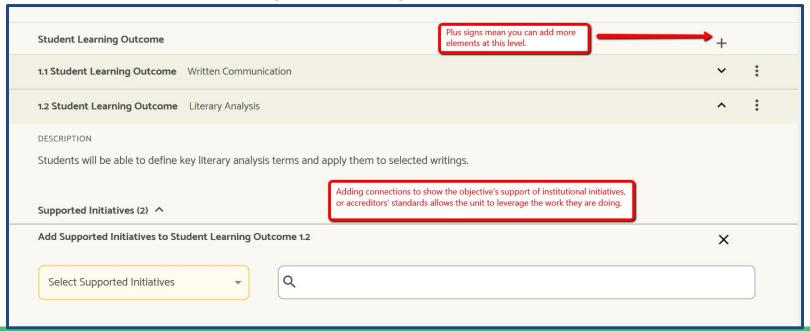

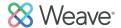

Action or Improvements Plans are embedded directly in the project for easy access.

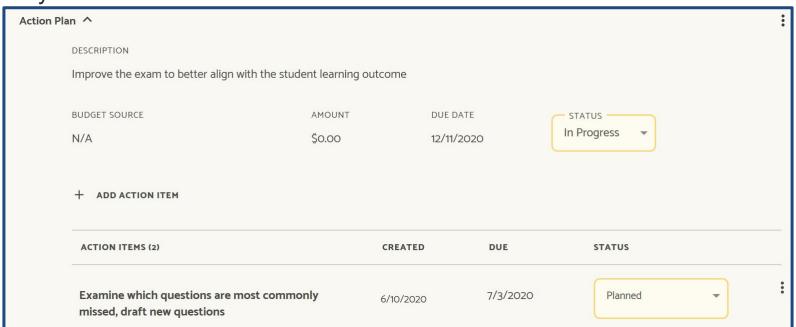

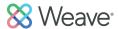

Project Attachments. Add documents as evidence files. Files will automatically be alphabetized.

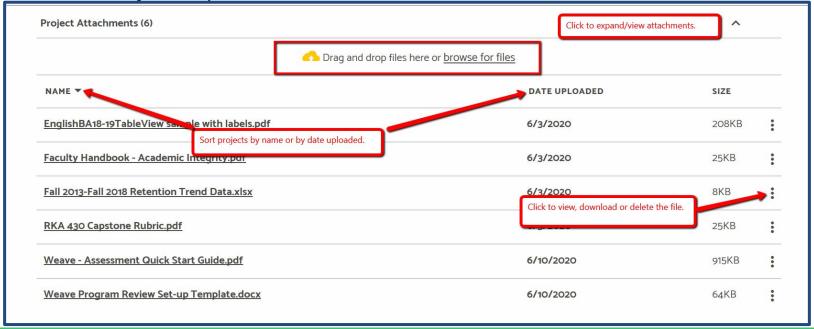

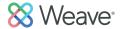

Adding Team Members. Allow others to collaborate on work.

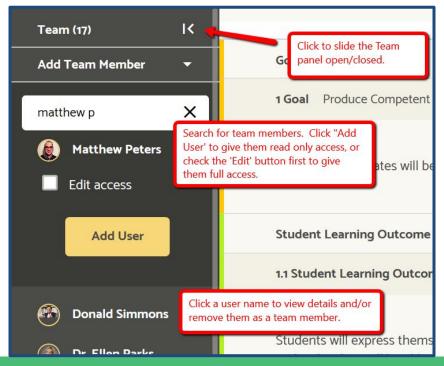

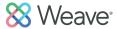

Outline View. View and Reorder main elements of your plan.

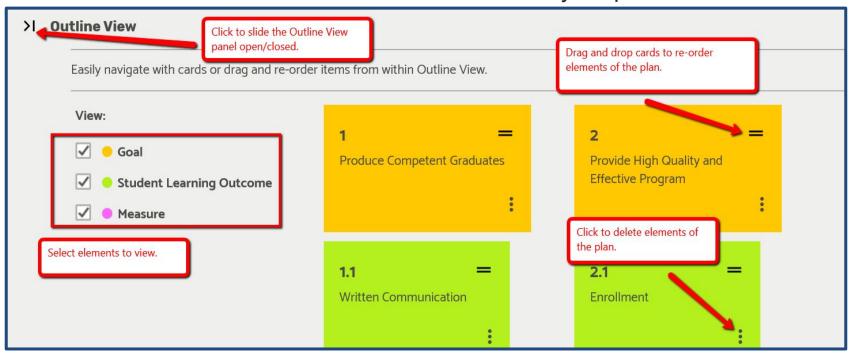

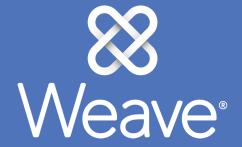

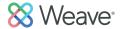

Click Reports on the top navigation bar. Then choose Assessment from the dropdown. Click Next.

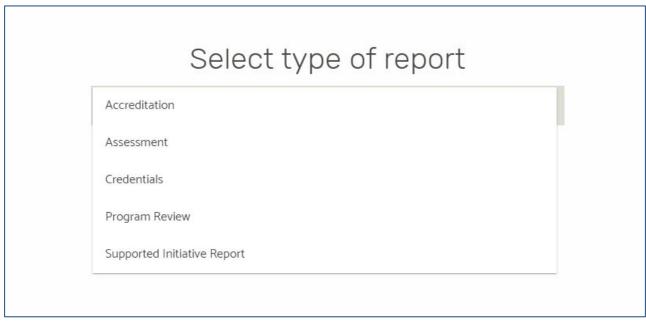

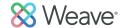

# Assessment Reports: Saved Reports List.

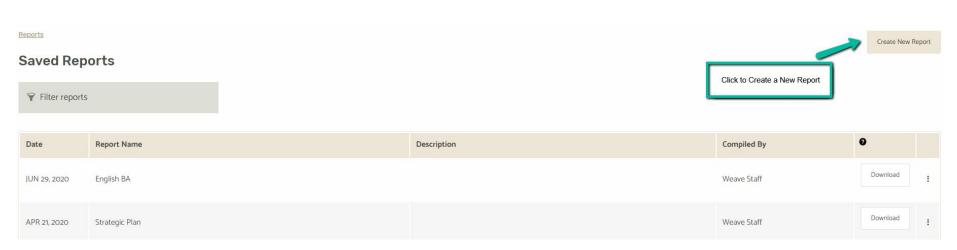

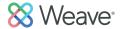

Choose Report Type: Page View (Outline, narrative format)

Table View (Compressed, tabular format).

Give Report a Title and an optional executive summary/description.

Click Next.

| Create new report <sup>®</sup>                                              |    |
|-----------------------------------------------------------------------------|----|
| REPORT FORMAT                                                               |    |
| Select Report Type                                                          | *  |
|                                                                             |    |
| Report title                                                                |    |
|                                                                             |    |
| Executive Summary (500 character max)                                       |    |
|                                                                             | 11 |
|                                                                             |    |
| Report description (Will not be included in report - for internal use only) |    |
|                                                                             | 11 |
|                                                                             |    |
| <b>Back</b> Next                                                            |    |

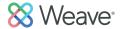

Utilize filters and search tool to compile the projects you would like to include in your report.

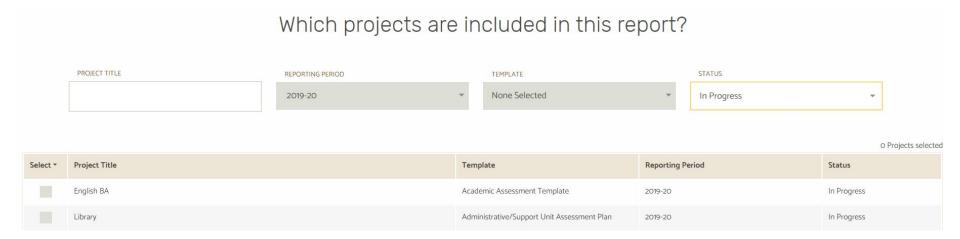

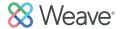

Select elements you would like included and click Compile Report. Report View shows you a print preview of the report. Use the table of contents to click through multiple projects if you have included more than one. Click Save Report (top right) to create a downloadable export. Export will be a zip file (pdf report + all attachments).

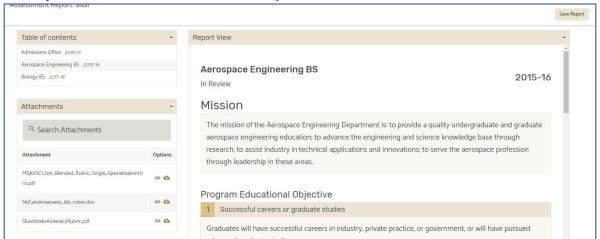

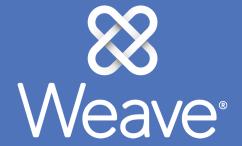

Accreditation/Program Review

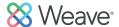

Projects for regional, national, and programmatic accreditors have a separate workspace for each standard or each element within a standard. The standard dashboard shows status, word count, team members, and popular evidence.

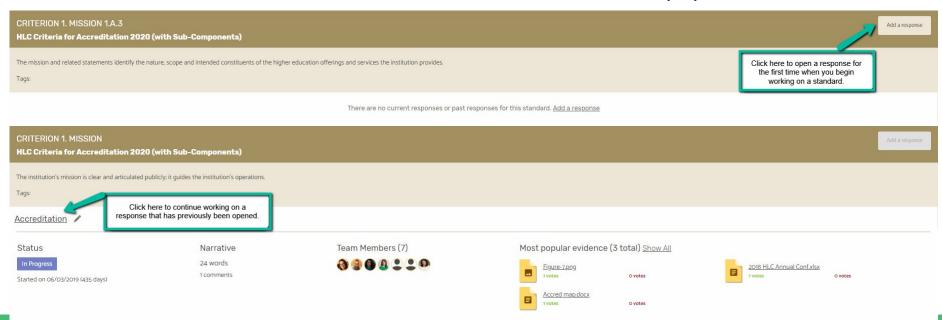

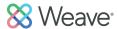

Evidence files can be added to the standard at the top of the workspace.

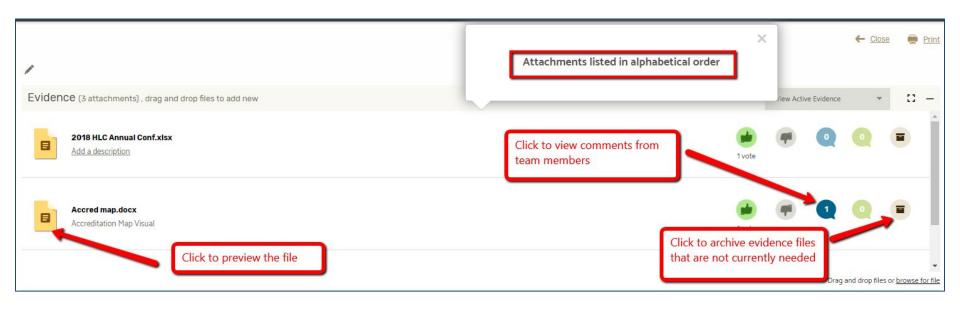

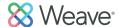

Build your narrative in the text editor.

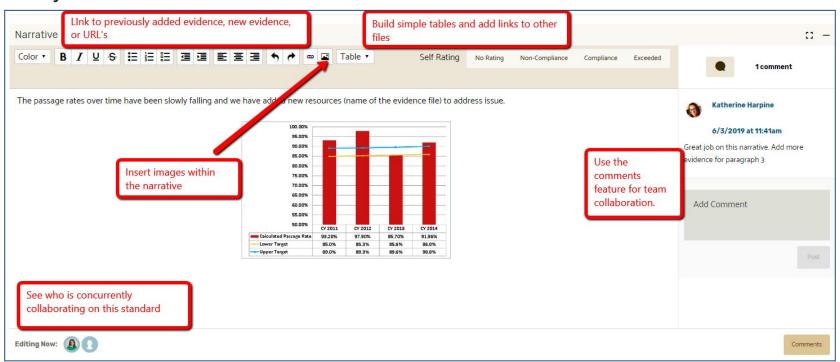

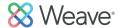

Adding Team Members. Allow others to collaborate on work.

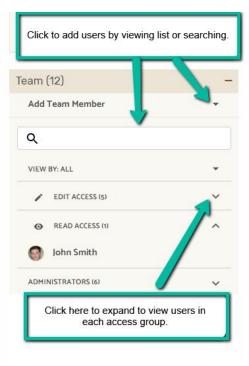

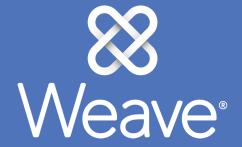

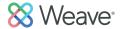

Click Reports on the top navigation bar. Then choose Accreditation from the dropdown. Click Next.

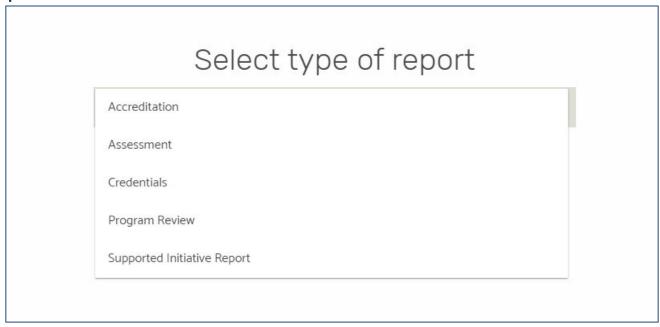

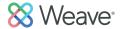

Select the Accreditor type from your institution's list. Click Next.

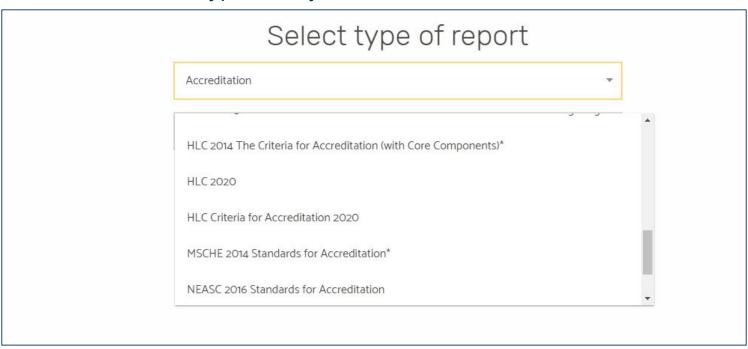

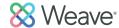

Select the standards to be included in this report. When finished, click "Prepare Report".

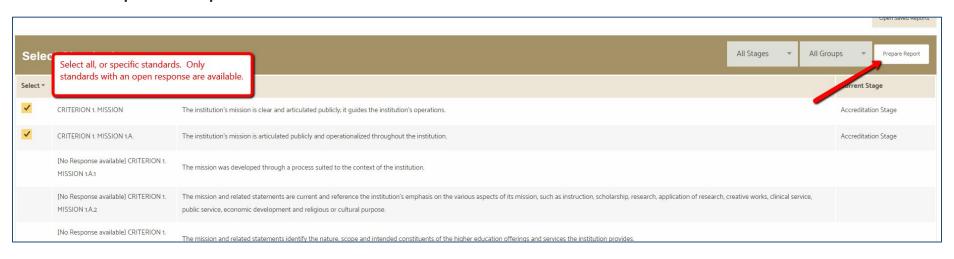

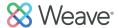

Determine the settings and elements for your report. Click Next.

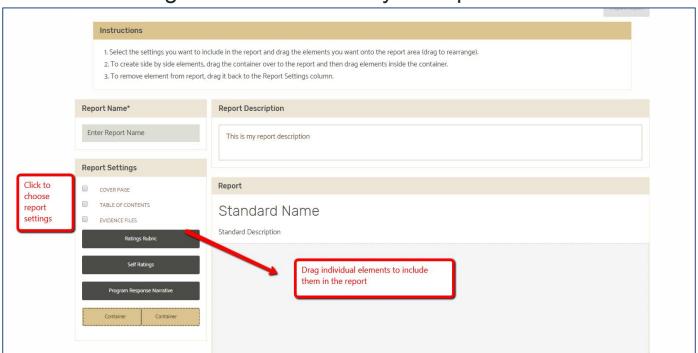

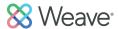

Create a custom cover page or use the default then click Prepare Report. You will receive an email when your report is ready. Export will be a zip file (pdf report + all attachments).

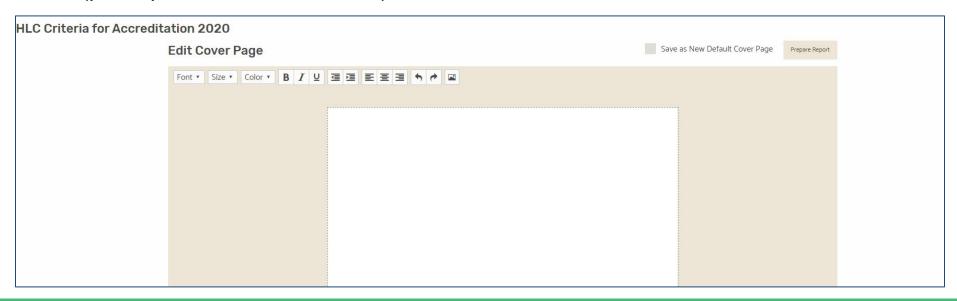

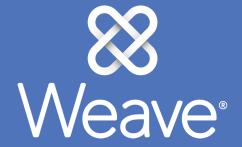

Credentials Reports

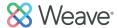

The Credentials Report is a faculty roster with courses taught, qualifications, and compliance all in an easy to read table format.

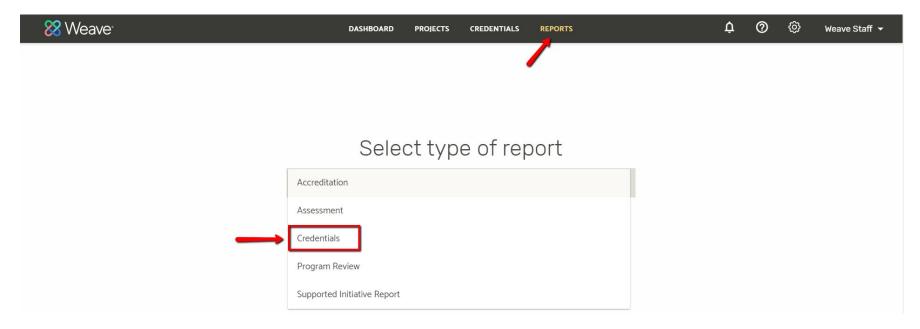

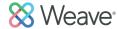

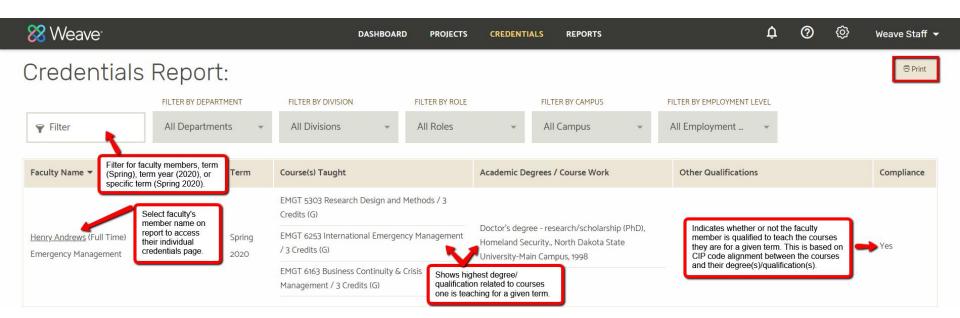

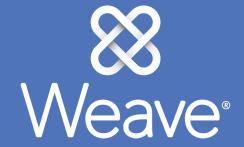

Credentials Profile

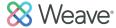

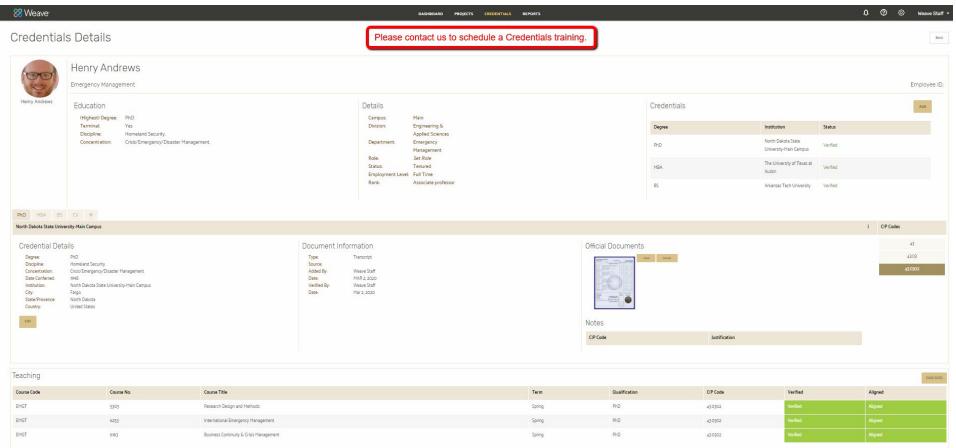

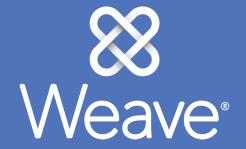

Remember to click the ? icon for assistance. We wish you the best in your work.